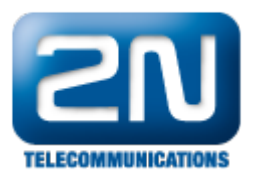

## Jak reportovat problém na bráně 2N®VoiceBlue MAX

Kontaktujte nás přes webové stránky<http://support.2n.cz> a zašlete nám následující informace a data:

- Podrobný popis problému
- $\bullet$  Zálohu konfigurace staženou přes webové rozhraní z brány 2N $^\circledR$  VoiceBlue MAX (jděte do sekce "Manage ment -> Stažení konfigurace zařízení" a klikněte na ikonu diskety v pravém dolním rohu obrazovky)

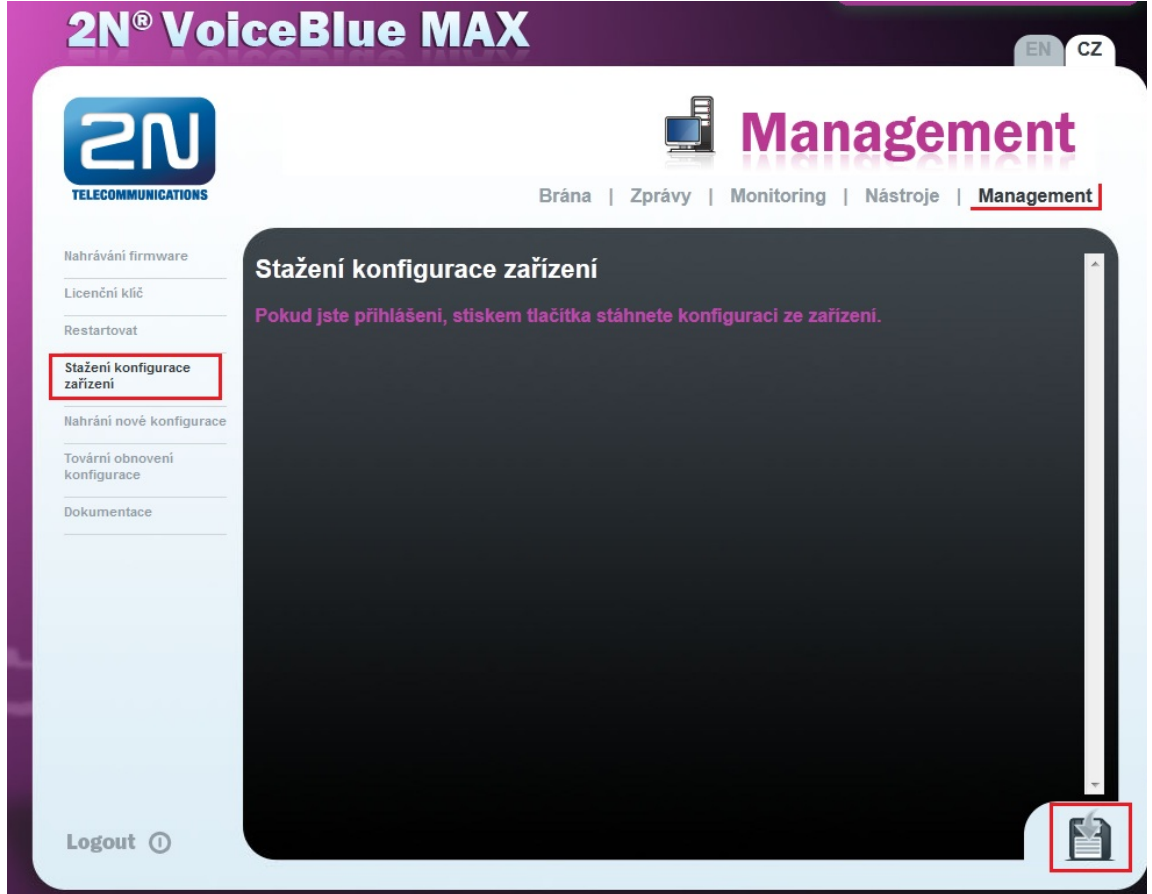

- $\bullet$ Úplný trace popsaného problému. Pokud máte problémy s jednostrannou neslyšitelností nebo hlasem, zašlete nám rovněž výpis z "Trasování ETH sítě".
- Níže jsou uvedeny základní kroky, jak spustit trasování ETH sítě a jak zachytit interní report přes webové rozhraní brány:
	- 1. Přejděte do sekce "Nástroje" a v levém sloupci zvolte "Trasování ETH sítě"
	- 2. Klikněte na tlačítko "START"

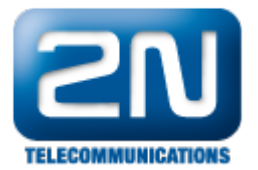

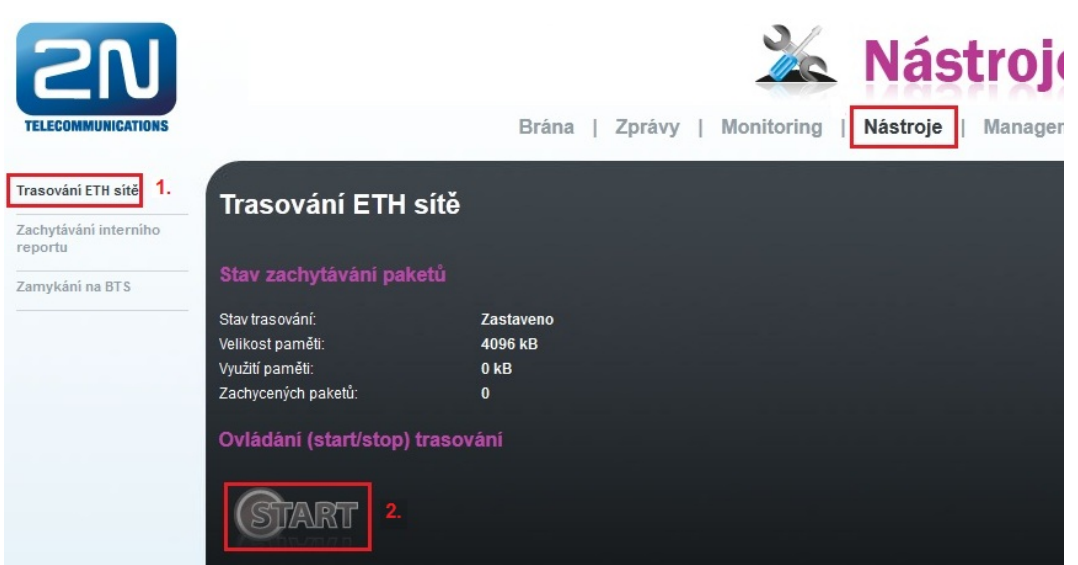

- 3. Nyní v sekci "Nástroje" klikněte na "Zachytávání interního reportu"
- 4. Klikněte na tlačítko "START"

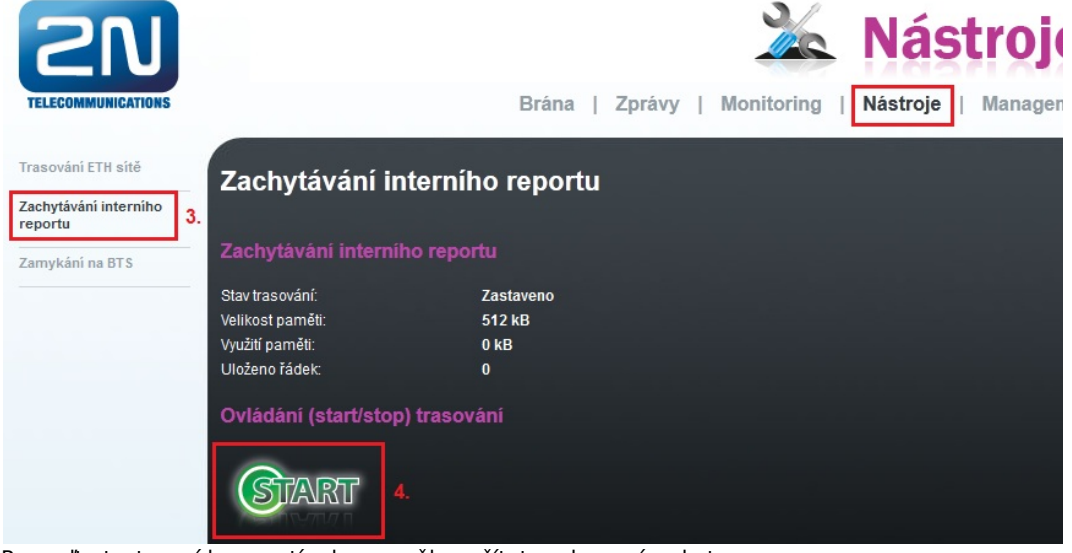

- 5. Proveďte testovací hovor tím by se měly načítat zachycené pakety
- 6. Běžte zpět do "Nástroje -> Trasování ETH sítě"
- 7. Klikněte na tlačítko "STOP"
- 8. Klikněte na ikonu diskety pro uložení zachycených dat na disk

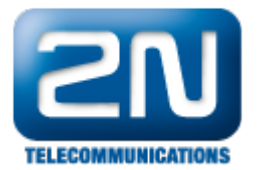

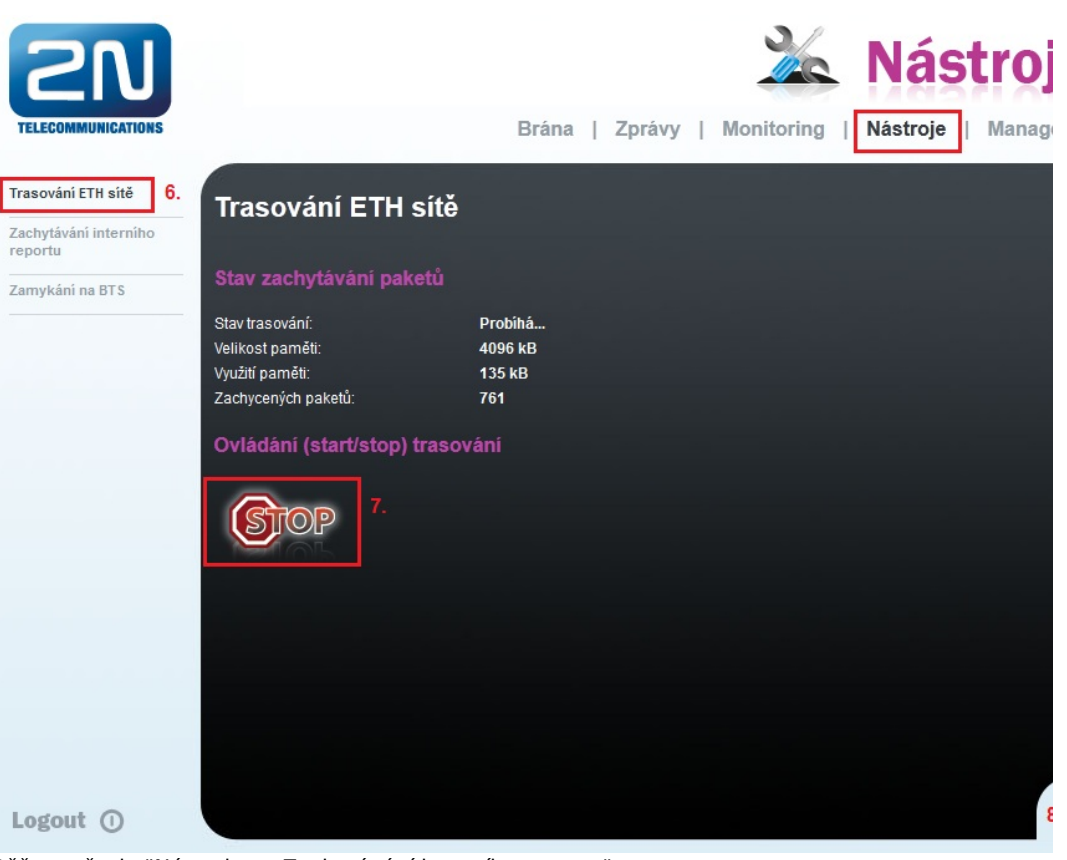

- 9. Běžte zpět do "Nástroje -> Zachytávání interního reportu"
- 10. Klikněte na tlačítko "STOP"
- 11. Klikněte na ikonu diskety pro uložení zachycených dat na disk

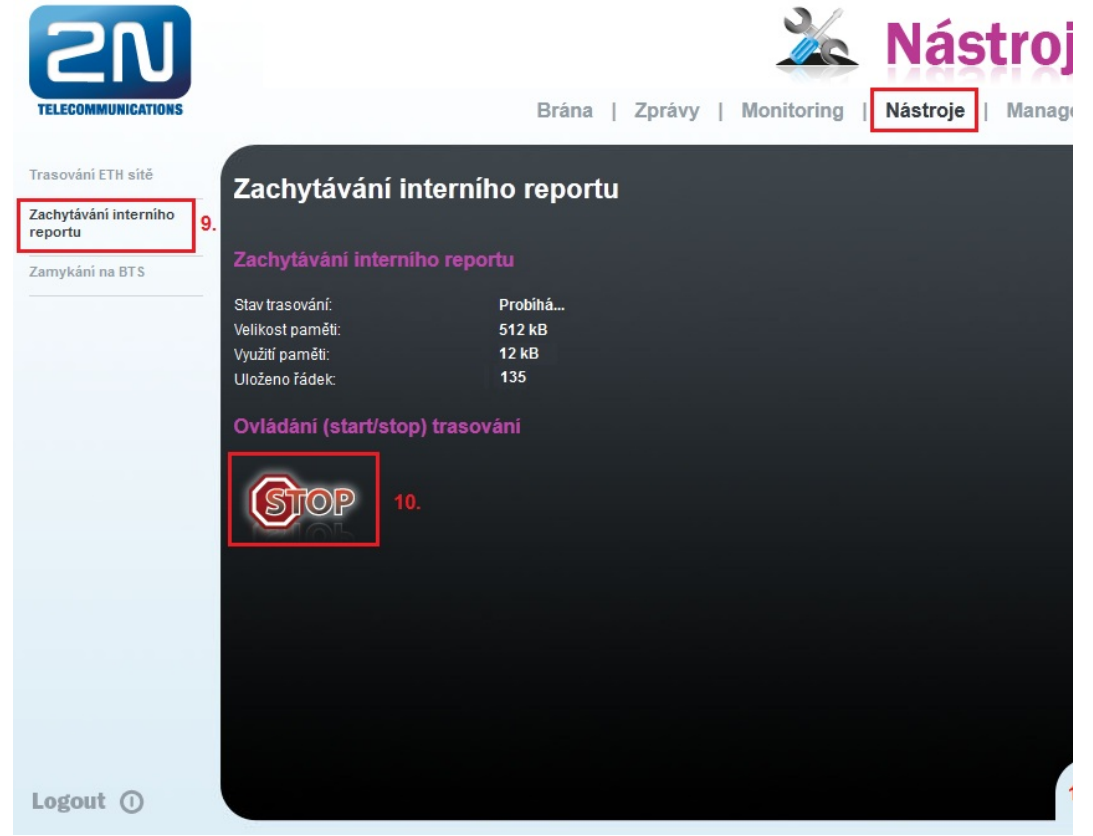

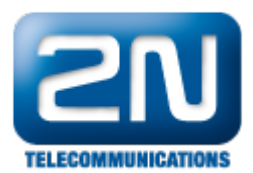

Všechny tyto informace nám pomohou rychleji vyřešit Vaše potíže s bránou 2N $^\circledR$  VoiceBlue MAX.

Děkujeme za pochopení a spolupráci.

Další informace:

2N® VoiceBlue MAX (oficiální stránky 2N)